## **Guide to using the FDLE Cyber Communication System (CCS) for Sexual Offenders and Predators System (SOPS)**

This guide is designed to help registrants access and navigate CCS updates allowed by law. The use of CCS is not mandatory and can be utilized by registrants as a convenience. This information can always be directly reported to your local sheriffs office.

NOTE: Reporting information via CCS does NOT alter bi-annual or quarterly registration obligations.

## **INFORMATION THAT CAN BE REGISTERED/UPDATED USING CCS**

The following elements of registration information can be submitted and updated on-line via CCS. *Note: CCS updates are not available to registrants on probation with the Department of Corrections or Department of Juvenile Justice*:

- **Email Address**
- **Internet Identifier(s)** (Facebook, Instagram, etc.)
- **Employment Address(es)**
- **Institute of Higher Learning Address(es)** o Relating to enrollment, employment, or volunteer activities
- 

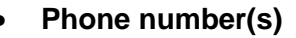

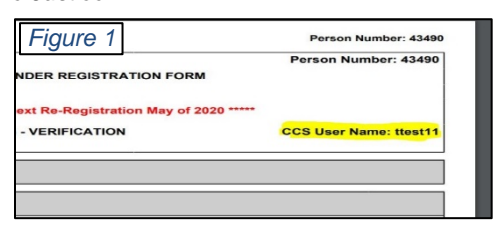

**HOW TO ACCESS CCS**: A username and password is required. Usernames are provided at initial registration with a sheriff office and appear near the top, right-hand side of each subsequent registration form. (*Figure 1*) Your CCS password is provided at initial registration. To reset a password or retrieve a user name follow the procedure outlined below if your registration record includes a confirmed email address. Otherwise registrants may contact FDLE at 1-888-357-7332 for assistance.

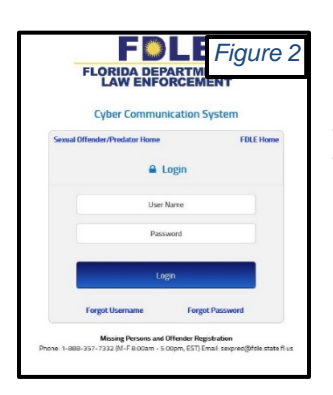

CCS is accessible from the FDLE Sexual Offender/Predator Registry website <http://www.fdle.state.fl.us/> OR directly at:<https://offender.fdle.state.fl.us/ccs/shiroLogin.jsf>

Enter your user name and password to log into CCS. *(Figure 2)* If you have been issued a temporary password by FDLE, enter the temporary password in the *Current Password* field. The *New Password* and *Confirm Password* boxes allow the user to update their password to *Figure 3* yber Communication System

include the elements described in the password rules.

Registrants with an active, CONFIRMED email address in their registry record can use the *Forgot User Name* and *Forgot Password* links to retrieve their username and create a new password *(Figure 3)* without the need to contact FDLE.

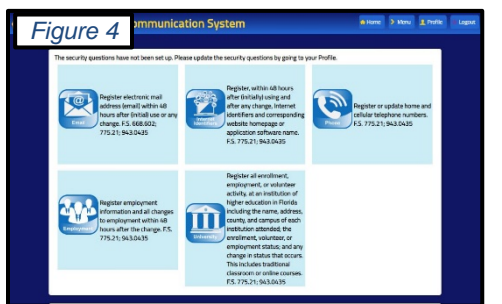

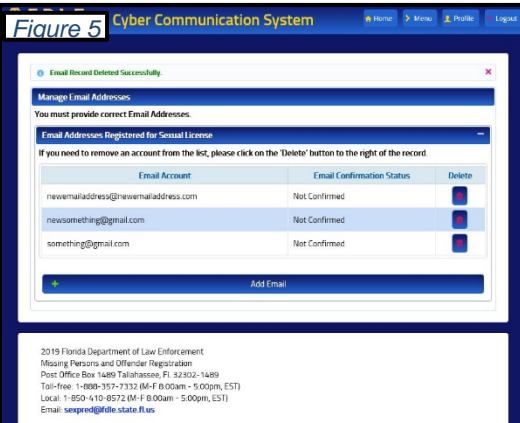

**UPDATE REGISTRATION DATA IN CCS**

Five data elements can be updated using CCS. Once logged in to CCS, simply click

on the icon showing the element you want to enter or update. *(Figure 4)*

> Once in the appropriate section, **to submit** *new*  **information**, click the *Add* **button**. **To remove** an Email Address, Internet Identifier, or Phone Number, click the *Delete*

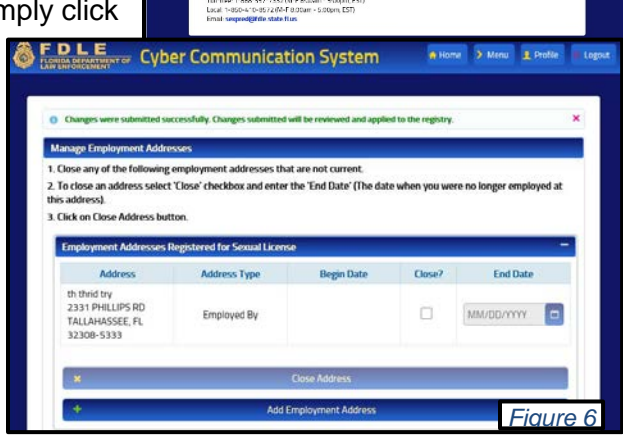

east one uppercase character (A through 2).<br>Not one lowercase character is through 2). ast one lowercase character (a through z).<br>mber (0 through 9)<br>sai character ("-{@#\$4^\*0-\_+-{{D{",./?&<>"\}<br>model that constant nded that you choose a password that<br>vse contact FDI F at 888-357-7332

*icon* next to the item that is no longer active or correct. *(Figure 5)* **To report the end or completion** of an employment or institute of higher learning address, click the *Close* **check box** and enter the *End Dat***e** of the employment or university affiliation. *(Figure 6) Note: In some cases, new information may display the words "Pending Review." These changes are reviewed, and generally updated to the registration within one business day.*